# Chapter II. **Starting Real-Time Alerts**

## In this chapter

Setting up to retrieve real-time data 734 Starting Real-Time Alerts 736 Changing window sizes 736 Displaying multiple instances of RT Alerts 737

To access Real-Time Alerts, you need an internet account and, if you have not yet established a real-time data account, you need to do so at this time. Your data service will provide you the necessary information that you need in order to proceed.

# Setting up to retrieve real-time data

The Real-time Setup box is used to enter the information required for connection to your real-time data service through the internet. If you are already set up to receive real-time data, you can skip this section and go to Starting Real-Time Alerts.

- $\triangleright$  To set up a connection for the retrieval of real-time data:
- 1. Establish an account with a real-time data provider and obtain a User ID. Password, and all other required information.
- 2. Open *Alerts* by double clicking the application icon in the TradingExpert Pro program group.

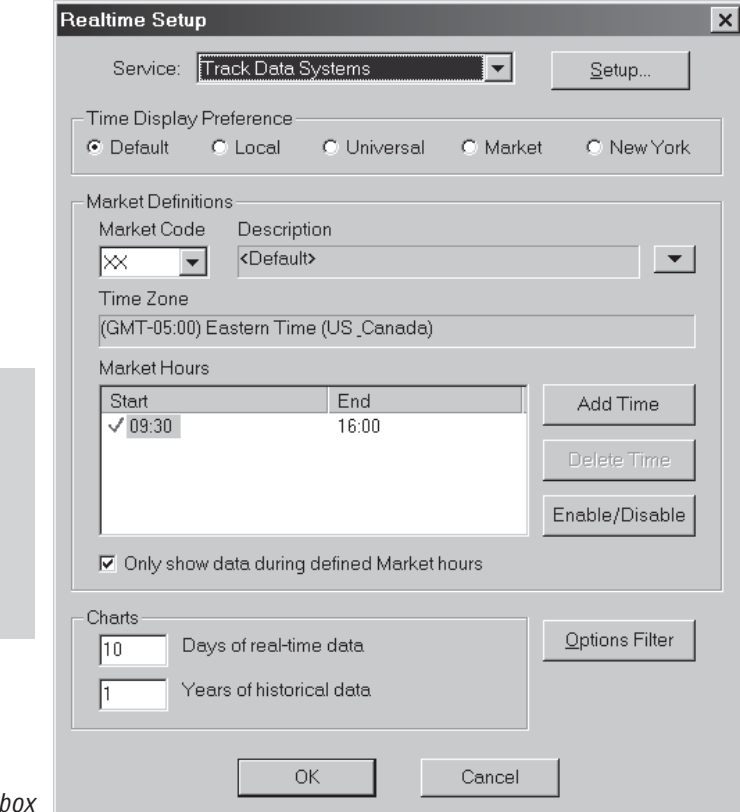

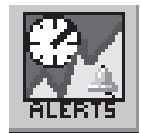

#### **Note**

For information on the entries in the lower sections of the Real-time Setup dialog box, see Specifying data preferences for charts in section 4 of the next chapter.

734 AIQ Trading Expert Pro Reference Manual

Real-time Setup dialog

3. With the empty *Alerts* window on your screen, click the File command on the menu bar and select Service Setup from the dropdown menu. The Real-time Setup dialog box will appear.

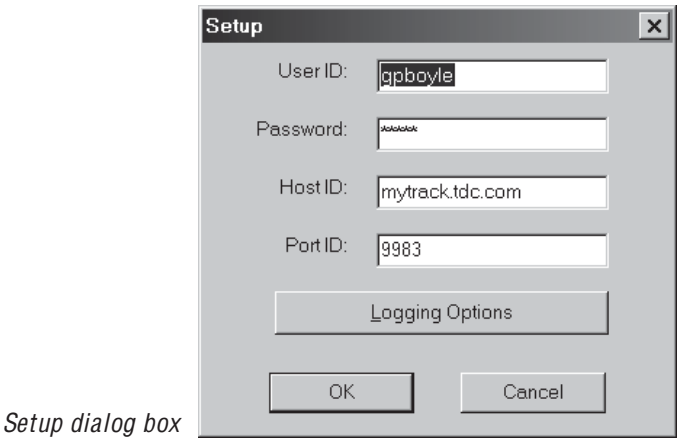

- 4. Use the *Service* list box to select your real-time data provider. Then, with the name of your data provider shown in this box, click the Setup button.
- 5. A *Setup* dialog box for the selected data provider will appear. Enter all required information (User ID, Password, etc.). When finished, click **OK** to return to the *Real-time Setup* dialog box.
- 6. The remaining entries on the *Real-time Setup* dialog box are used to specify real-time data preferences. For instructions, see Section 4 of the next chapter. Click OK to close the Real-time Setup dialog box.

## **Starting Real-Time Alerts**

For access to real-time information, the **Real-Time Alerts** application requires connection to the internet. You can either establish connection through your internet service provider prior to starting *Alerts* or you can let the application bring up the *Connection* dialog box for you.

## $\blacktriangleright$  To start Real-Time Alerts, proceed as follows:

- 1. Open *Real-Time Alerts* by selecting the **Alerts** button from the TradingExpert Pro Ouick Launch Menu.
- 2. The window that appears depends on whether or not your PC is connected to the internet
	- If an internet connection was already established, the *Alerts* window appears with the *Connect* toolbar button showing an active connection (button is lighter shade of gray).
	- If your PC was not connected to the internet, the Dial-up *Connection* window may appear first. Click the **Connect** button to establish an internet connection through your regular service provider. Once you are dialed into the internet and a connection is established, the Alerts window will appear.

The first time the Alerts window is opened, the chart window and the tickers panel should be empty. To set up Real-Time Alerts, continue with Chapter III. Once you have set up Real-Time Alerts, your current layout is automatically saved when you exit the application.

## **Changing window sizes**

The main *Real-Time Alerts* window and each of the windows within the main window (chart window, ticker list, Alert Grid, and Control Panel) can be easily resized using only your mouse.

- $\blacktriangleright$  To resize a window, proceed as follows:
- 1. To increase or decrease the size of a window, click on a side or corner and hold down the mouse button until the mouse pointer is replaced by a double ended arrow.
- 2. While continuing to hold down the mouse button, drag the window side or corner to its new position and then release the mouse button.

### **Note**

When Real-Time Alerts is properly connected through the internet, the Connect toolbar button is changed to a lighter shade of gray and a check mark appears next to the Connect option on the File menu.

#### **Note**

Each time you exit Real-Time Alerts, your current layout is automatically saved.

# **Displaying multiple instances of RT Alerts**

You can open as many instances of the Real-Time Alerts application as you like. By having multiple instances displayed at the same time, you can track multiple tickers, multiple lists of tickers, and multiple time frames.

## $\blacktriangleright$  To display multiple instances of Real-Time Alerts, proceed as *follows:*

- 1. Open *Real-Time Alerts* by selecting the Alerts button from the Trading Expert Pro Quick Launch Menu.
- 2. Use your mouse to resize the open instance and the individual windows within it so that the instance fits your allotted space. The space depends on how many instances you will have open and the information you want each to display. Use your mouse again to drag the resized instance to the position where you want it on your screen.
- 3. Open another instance of **Real-Time Alerts** by selecting the **Alerts** button from the TradingExpert Pro Quick Launch Menu.
- 4. Repeat step 2 for this instance.
- 5. Repeat this procedure for each additional instance of **Real-Time** *Alerts* that you would like to display.

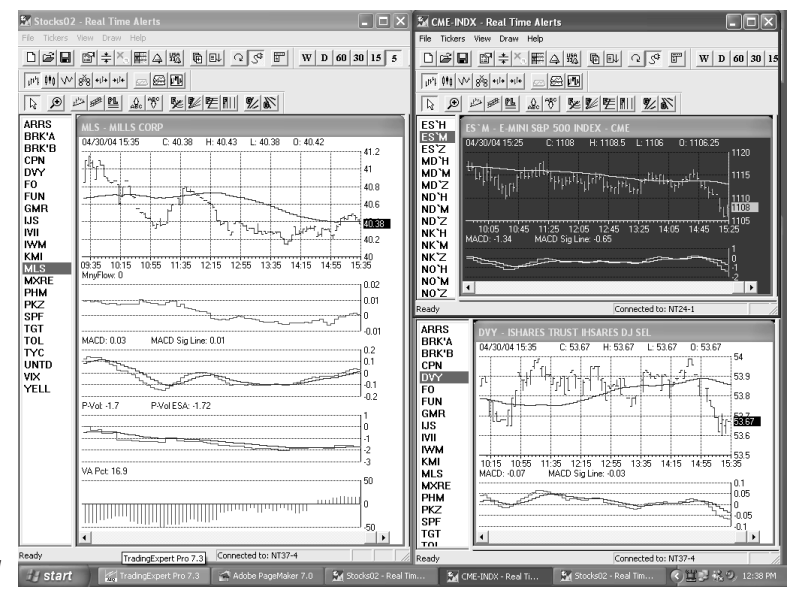

Real-time Alerts window with three instances displayed